# **MANUAL BOOK E-VOTING**

## APLIKASI EVP-IV UNTUK PEMUNGUTAN SUARA SECARA ELEKTRONIK BERBASIS INDIVIDUAL VERIFIABILITY DAN UNIVERSAL VERIFIABILITY

## **Deskripsi aplikasi :**

Aplikasi EVP-IVUV (*Electronic Voting Persistant Individual Verifiability dan Universal Verifiability*) merupakan aplikasi pemungutan suara secara elektronik yang dibuat dengan berbasis *individual verifiability* dan *universal verifiability*, dimana tujuan dari pembuatan aplikasi ini adalah agar dapat mengatasi keraguan bagi pemilih, KPU, petugas dan saksi terhadap sistem *e-voting* serta keaslian *ballot*. Dengan aplikasi ini pemilih diberikan *ballot* khusus yang hanya dapat didekripsi oleh pemilih sendiri yang berubah menjadi *block ballot* kemudian *block ballot* yang dibuat pemilih yang terlibat dalam pemilihan umum dikumpulkan dapat diverifikasi oleh petugas dan saksi di Tempat Pemungutan Suara (TPS) dengan menggunakan QR-Code id pemilih yang dapat di scan dan dicocokan dengan KTP pemilih untuk memastikan pemilih merupakan pemilik yang sah dan memastikan tidak adanya perubahan *block*. Data – data setiap TPS akan di kirim kan ke KPU secara langsung agar tidak adanya kecurangan dari berbagai pihak.

# **BUKU PANDUAN APLIKASI** *E-VOTING* **SEBAGAI PIHAK KPU, PETUGAS DAN SAKSI**

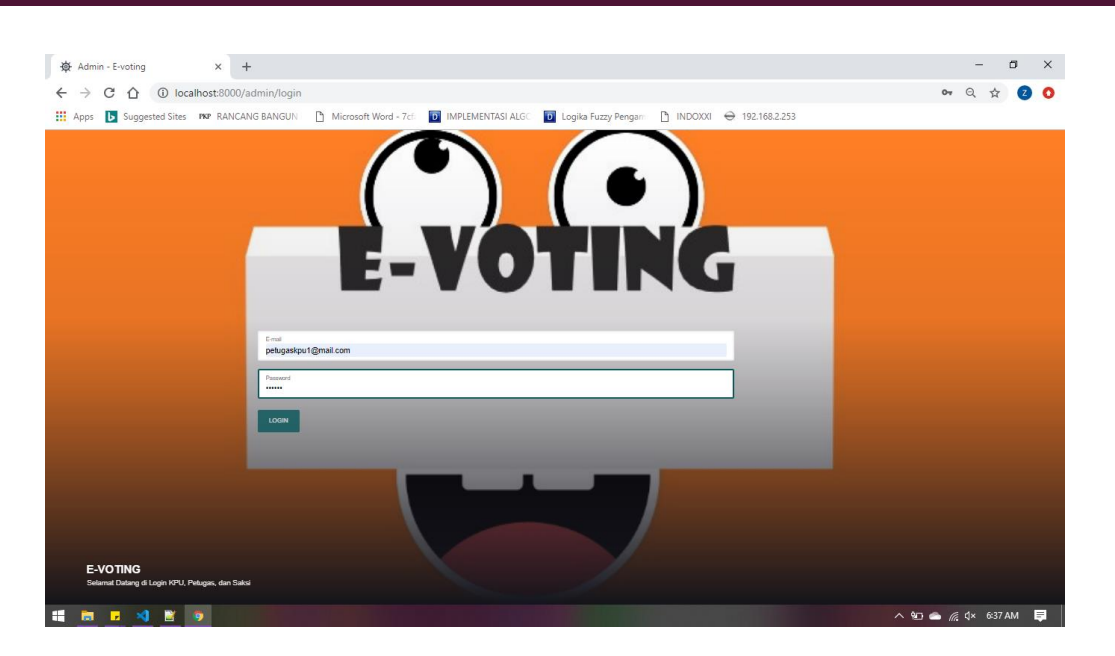

## 1. MENU LOGIN UNTUK AKSES KE KPU, PETUGAS, SAKSI

*Gambar 1 Menu Login Ke Pengelola E-voting oleh admin KPU, Petugas dan Saksi*

Uraian Cara Penggunaan :

a. Masukan alamat *email* dan *password*, kemudian tekan button *Login*. Maka masuk ke halaman pengelolaan *e-voting* sesuai hak akses untuk setiap *user*nya masing - masing.

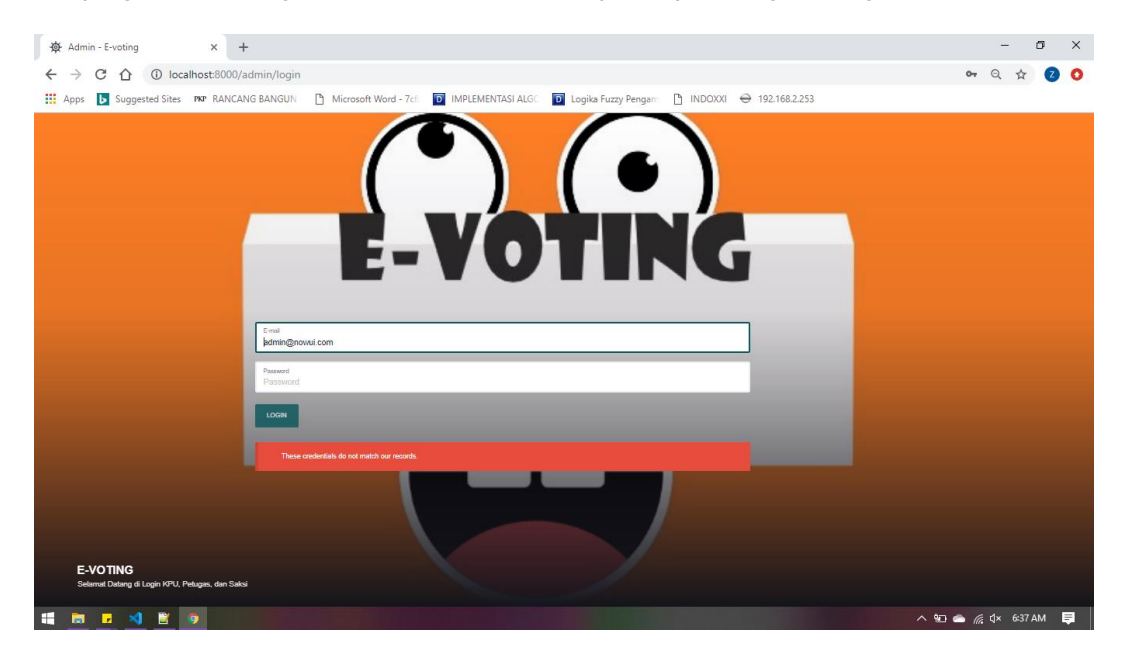

*Gambar 2 Menu ketika User salah menginputkan email dan password*

Pada *dashboard* terdapat menu pada sebelah kiri, pilih menu Menu Kandidat lalu pilih submenu Partai.

Maka akan muncul tampilan seperti ini.

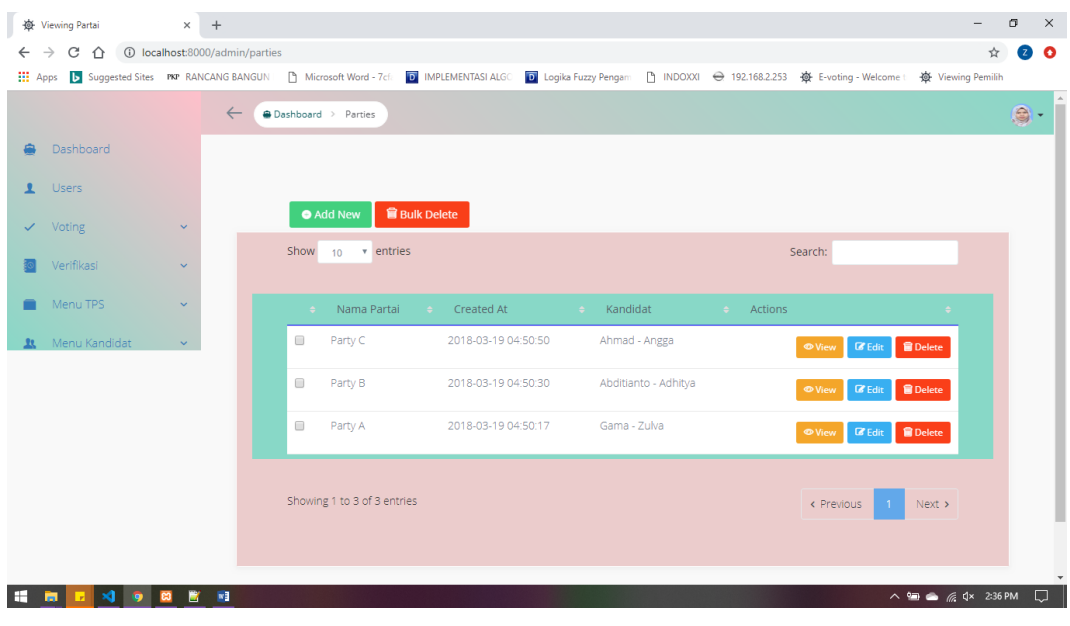

*Gambar 23 Menu Kelola Partai*

Uraian Cara Penggunaan :

## **B. Menambah Data Partai**

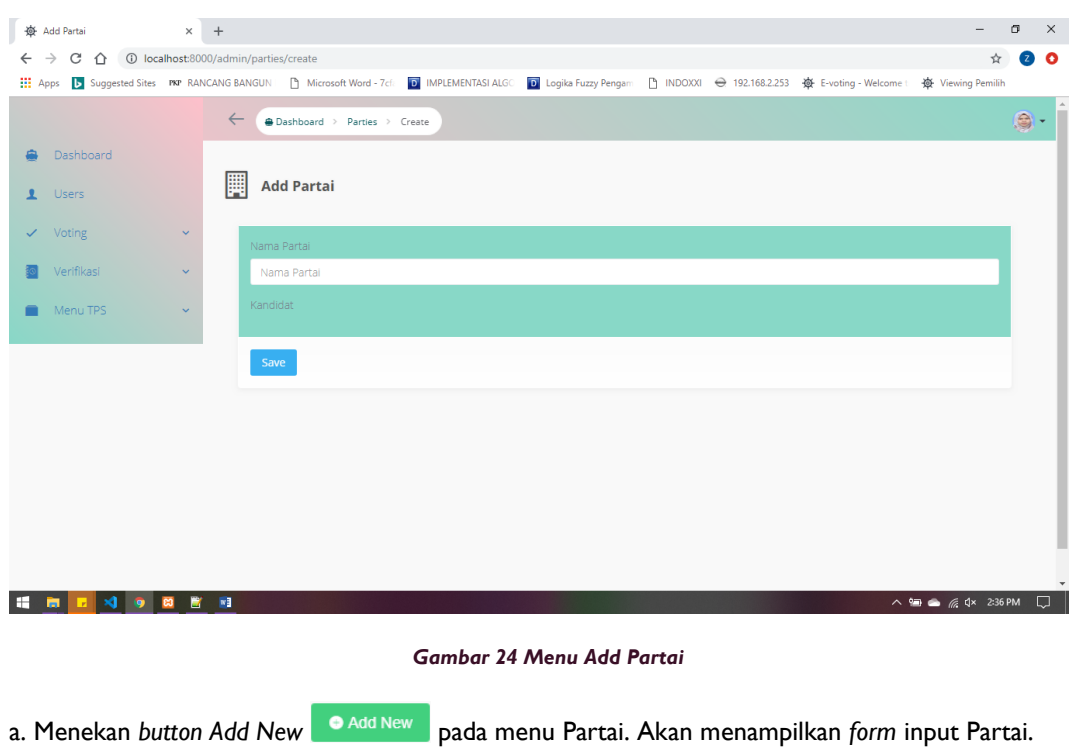

b. Input data : Nama Partai dan Nama Kandidat yang telah ditentukan.

Uraian Cara Penggunaan :

## **C. Menambah Data Kandidat**

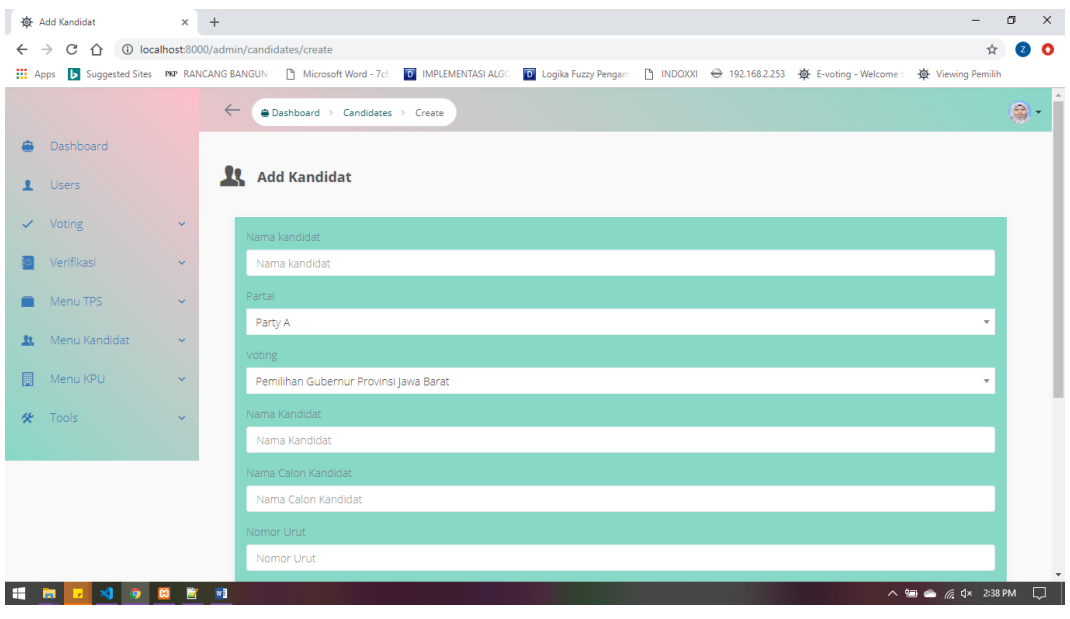

*Gambar 29 Menu Add Kandidat*

a. Menekan *button Add New* <sup>• Add New</sup> pada menu Kandidat. Akan menampilkan *form* input Kandidat.

b. Input data : Nama Kandidat, Partai, Voting, Nama Kandidat dan Wakil Kandidat , Nomor Urut, foto dan Misi yang telah ditentukan.

c. Lalu tekan button *save*.

#### **B. Mengubah Data Kandidat**

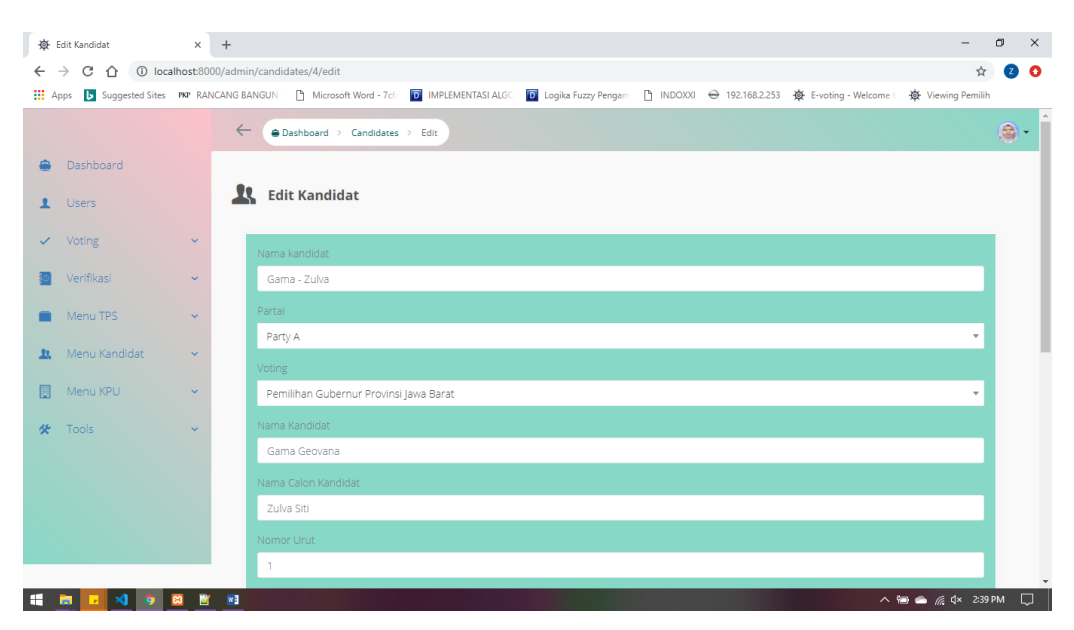

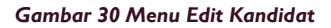

c. Jika ingin menghapus lebih dari satu data secara bersamaan dengan menekan di *check box* data yang ingin di pilih lalu menekan *button Bulk Delete* maka data yang terpilih terhapus.

## 8. MENU KELOLA VISI (KPU)

Pada *dashboard* terdapat menu pada sebelah kiri, pilih menu Menu Kandidat lalu pilih submenu Visi.

Maka akan muncul tampilan seperti ini.

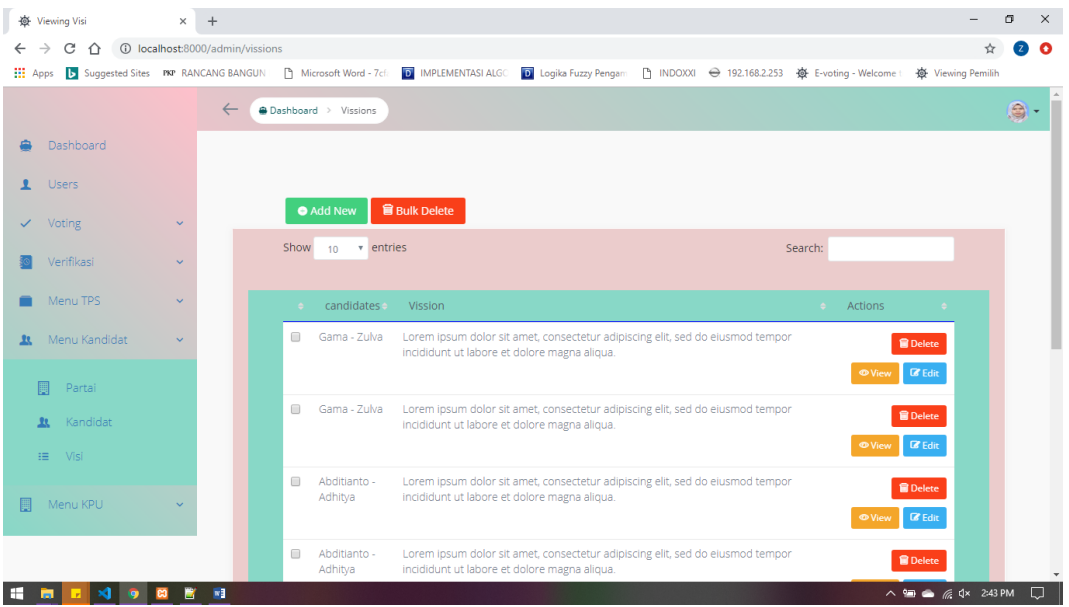

*Gambar 33 Menu Kelola Visi*

Uraian Cara Penggunaan :

## **D. Menambah Data Visi**

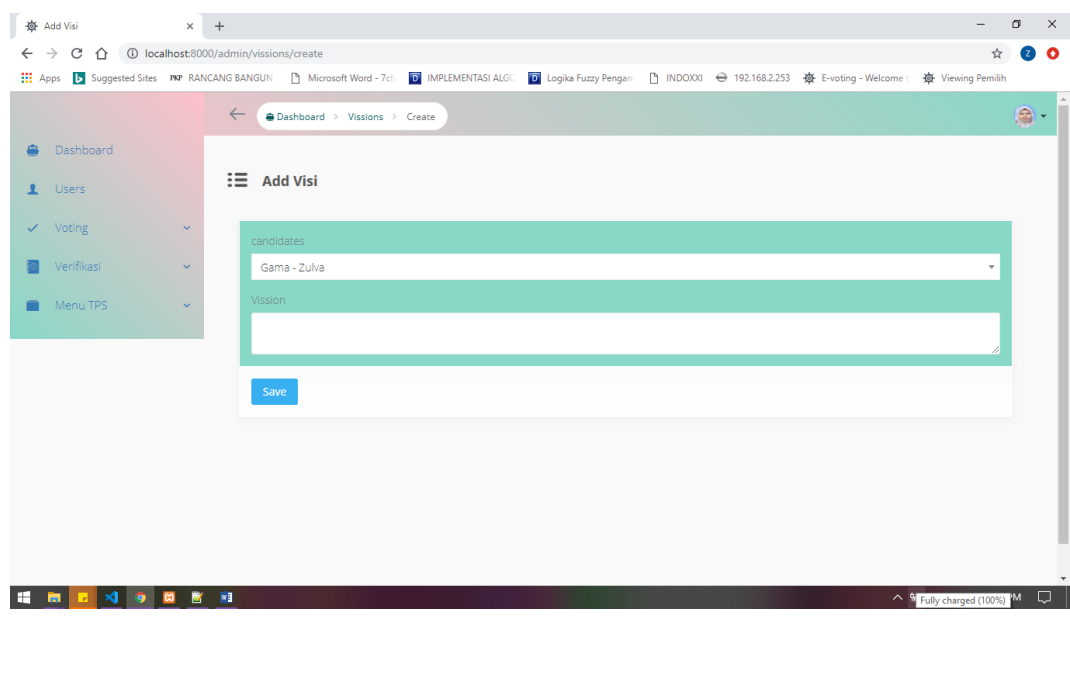

## 9. MENU KELOLA TPS (KPU)

Pada *dashboard* terdapat menu pada sebelah kiri, pilih menu Menu TPS lalu pilih submenu TPS.

Maka akan muncul tampilan seperti ini.

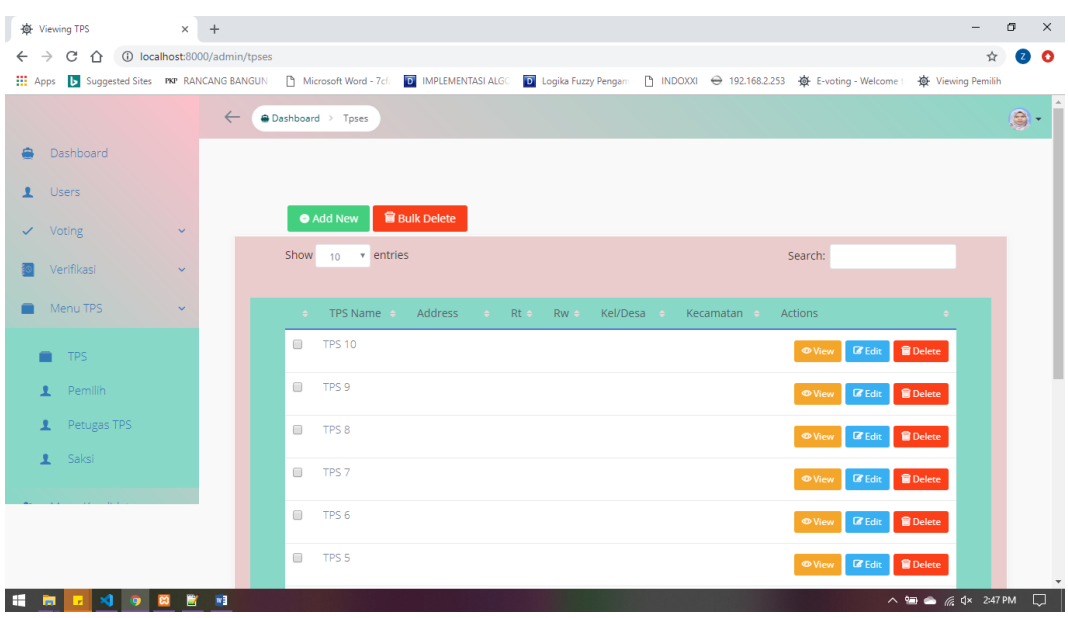

*Gambar 38 Menu Kelola TPS*

Uraian Cara Penggunaan :

#### **A. Menambah Data TPS**

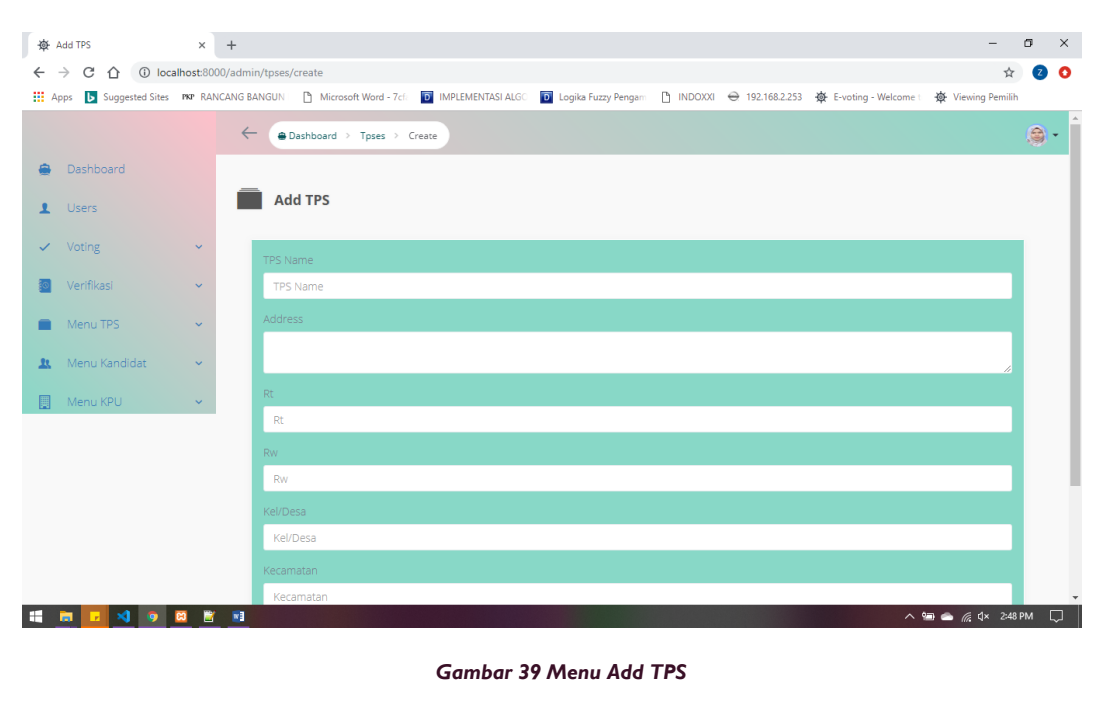

a. Menekan *button Add New* **PAdd New** pada menu TPS. Akan menampilkan *form* input TPS.

Uraian Cara Penggunaan :

#### **A. Menambah Data Pemilih**

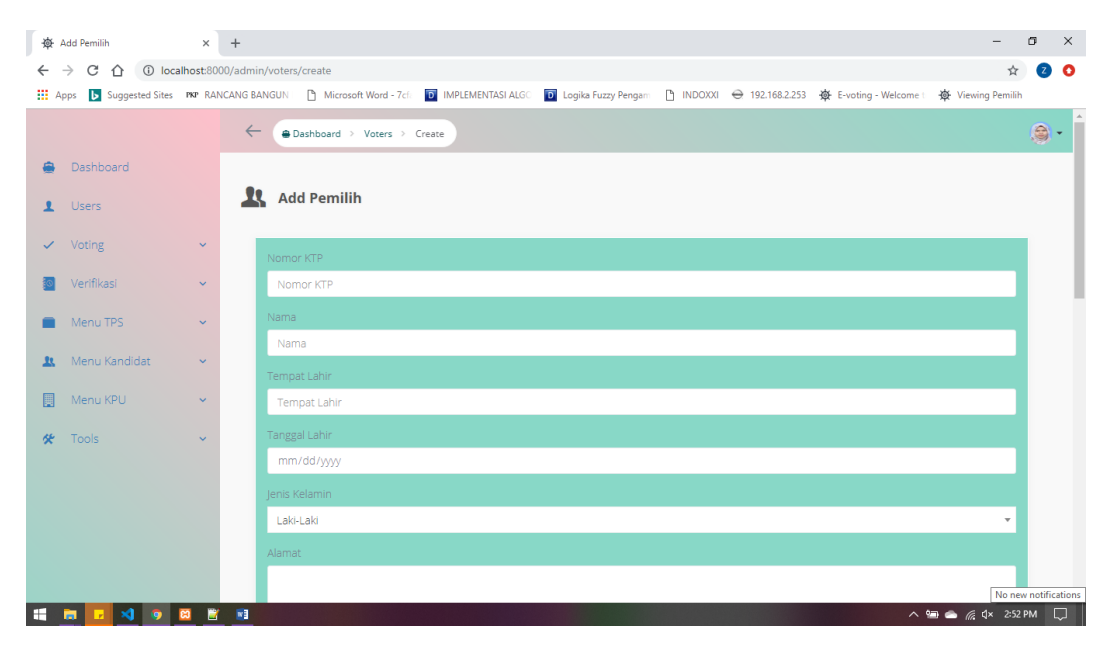

*Gambar 44 Menu Add Pemilih*

a. Menekan *button Add New* pada menu Pemilih. Akan menampilkan *form* input Pemilih.

b. Input data : NoKTP, Nama, Tempat Lahir, Tanggal Lahir, Jenis Kelamin, Alamat, RT, RW, Desa, Kecamatan, Agama, Status, Pekerjaan, No Telpon, Voting, TPS, dan Foto yang telah ditentukan.

c. Lalu tekan button *save*.

#### **B. Mengubah Data Pemilih**

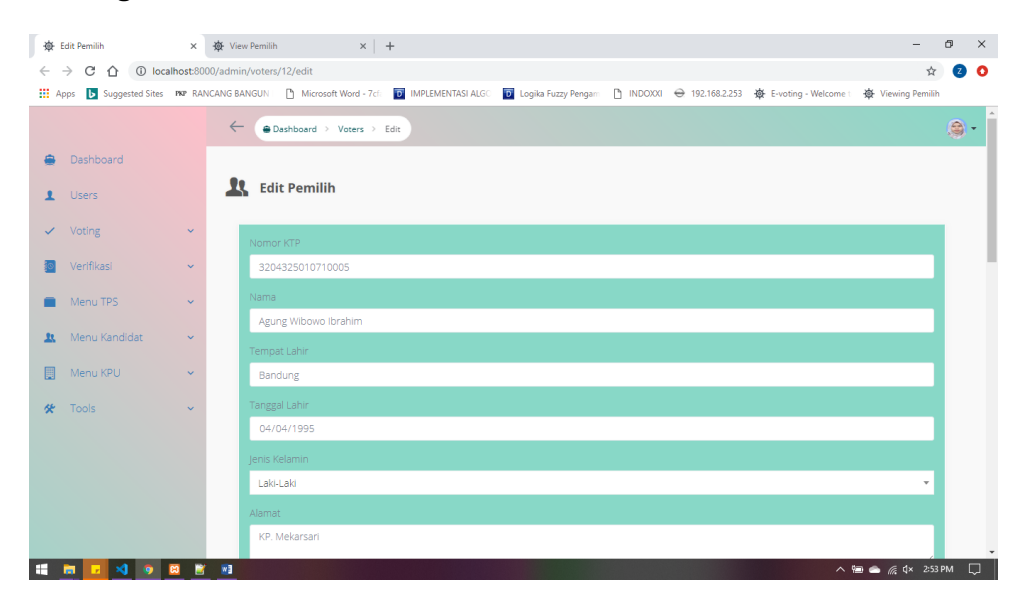

*Gambar 45 Menu Edit Pemilih*

## 11. MENU KELOLA JADWAL VOTING (KPU)

Pada *dashboard* terdapat menu pada sebelah kiri, pilih menu Menu Voting lalu pilih submenu Jadwal Voting.

#### Maka akan muncul tampilan seperti ini.

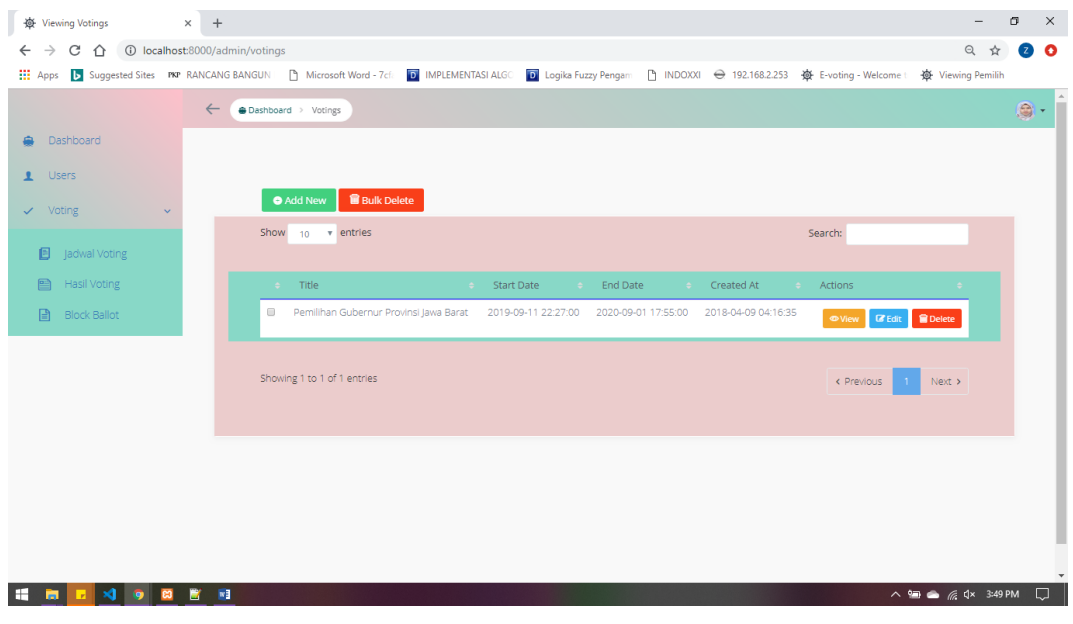

#### *Gambar 48 Menu Kelola Jadwal Voting*

Uraian Cara Penggunaan :

### **B. Menambah Data Jadwal Voting**

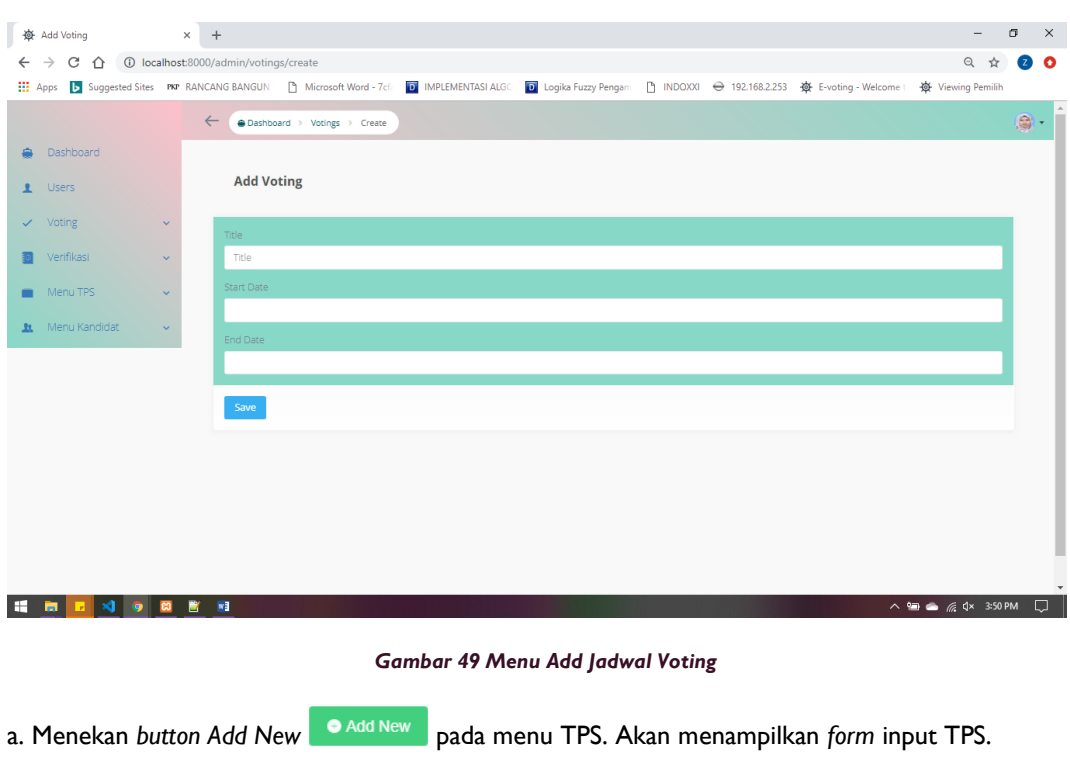

## 15. BLOCK BALLOT (KPU, SAKSI, PETUGAS)

Pada *dashboard* terdapat menu pada sebelah kiri, pilih menu Menu *Voting* lalu pilih submenu *Block Ballot*.

Maka akan muncul seperti dibawah ini.

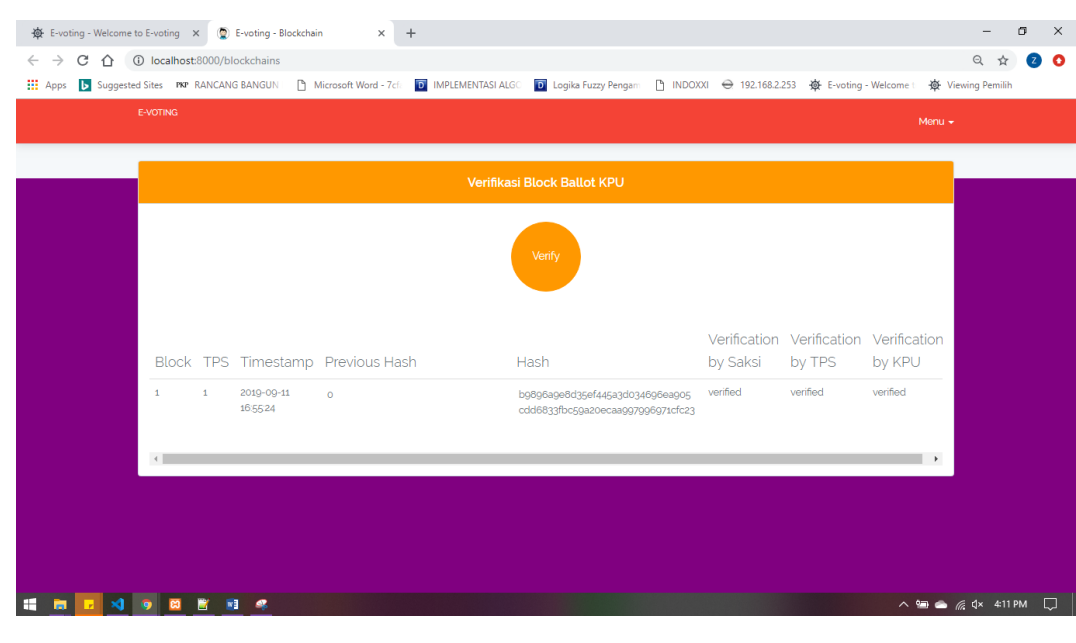

*Gambar 57 Block Ballot*

Tekan untuk mem*verifikasi* data pemilihan pada setiap pemilih tidak berubah .

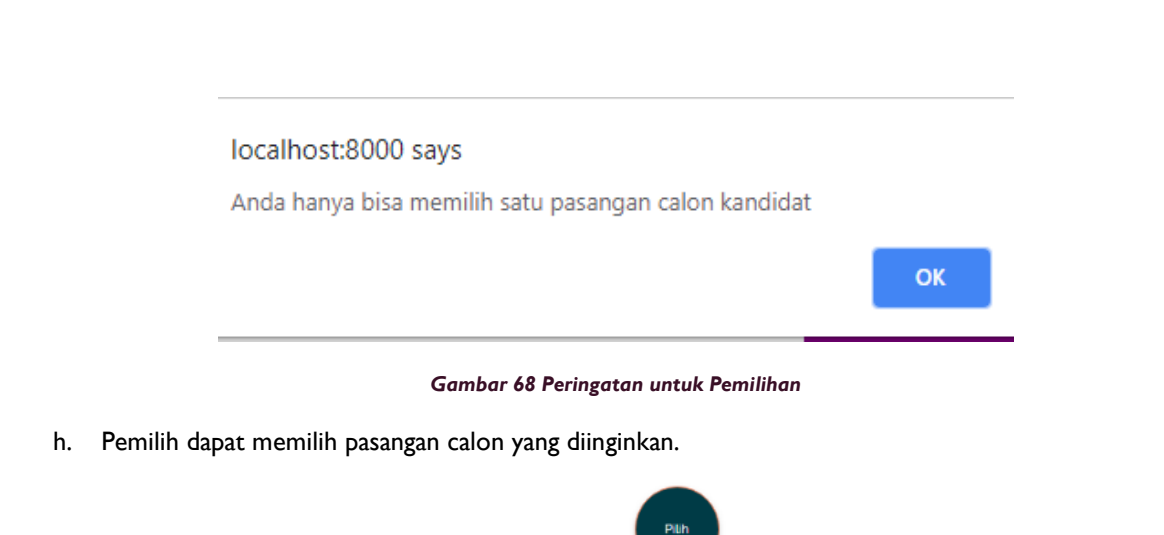

- i. Setelah memilih maka pemilih menekan tombol untuk menyimpan data pilihannya.
- j. Bila telah selesai maka dapat melihat data hasil pemilihan secara *realtime.*

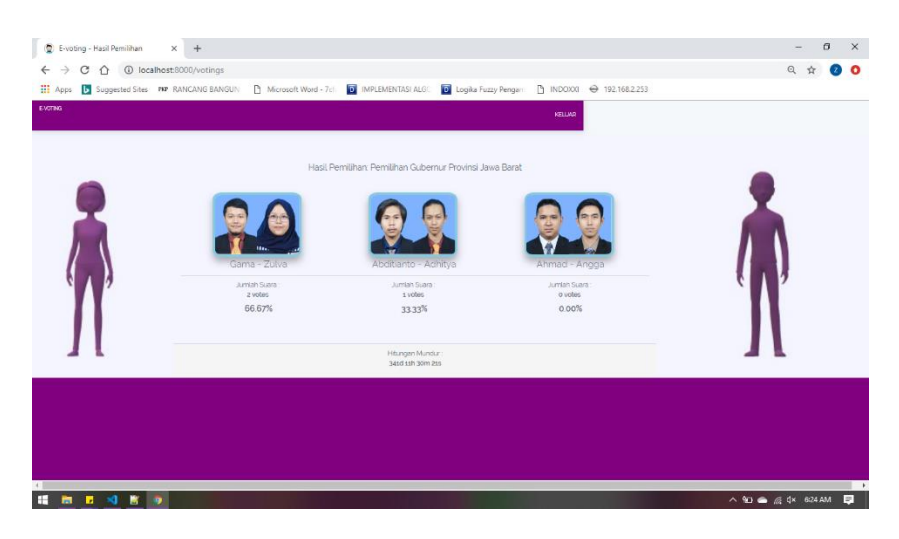

*Gambar 69 Hasil Pemilihan secara Realtime*

## 21. VERIFIKASI PILIHAN

- a. Pemilih datang ke KPU setelah memilih.
- b. Pemilih melakukan *scanning QRcode.* untuk mengecek data pilihan dengan halaman yang telah disiapkan petugas*.*